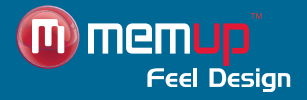

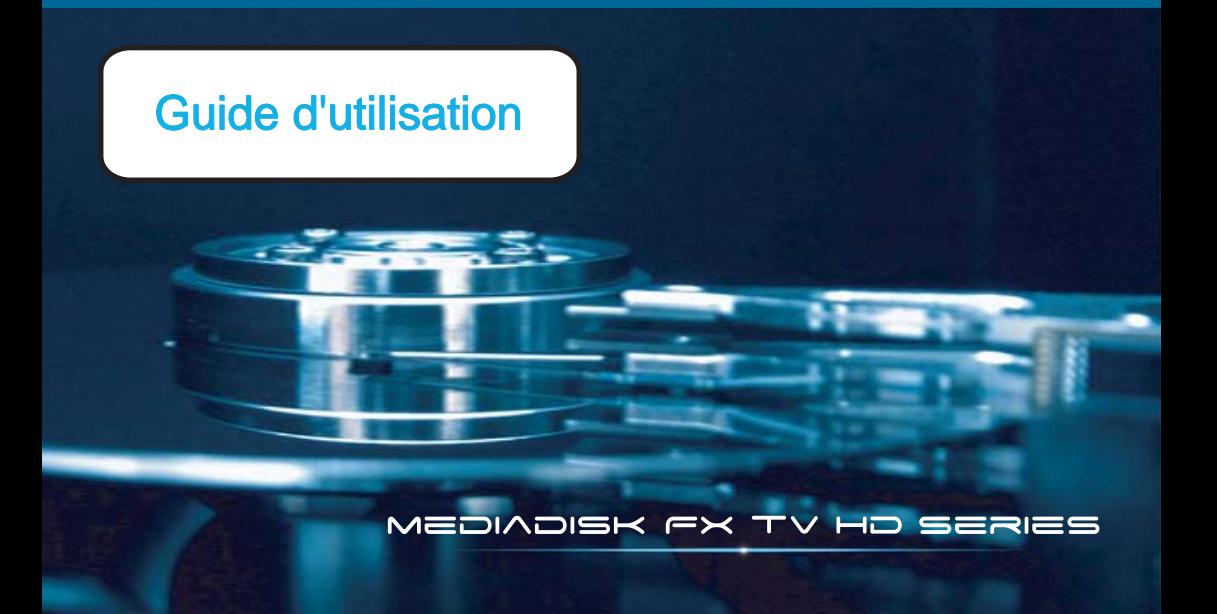

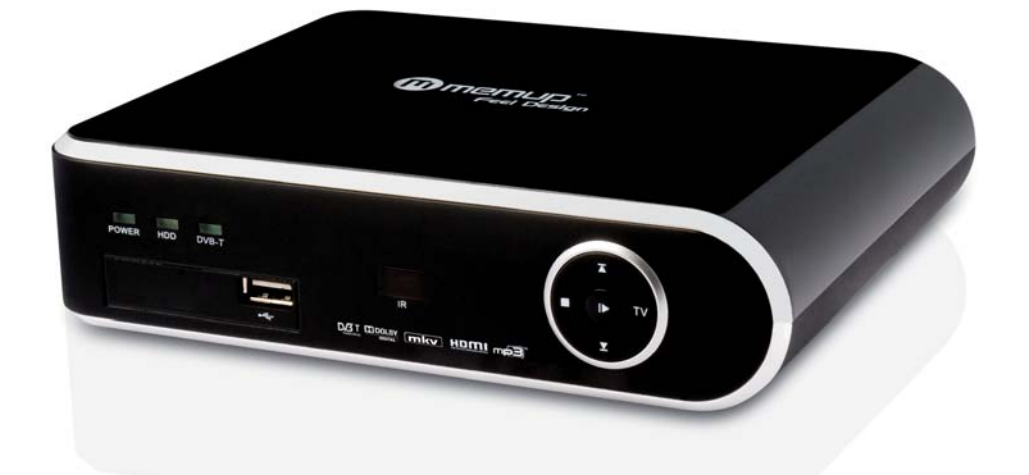

Mediadisk FX TV HD Series

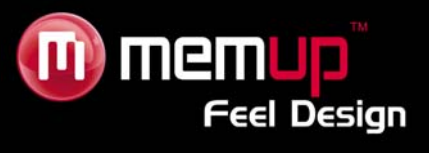

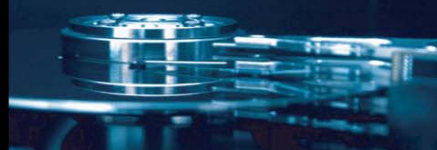

# **MANUEL D'UTILISATION**

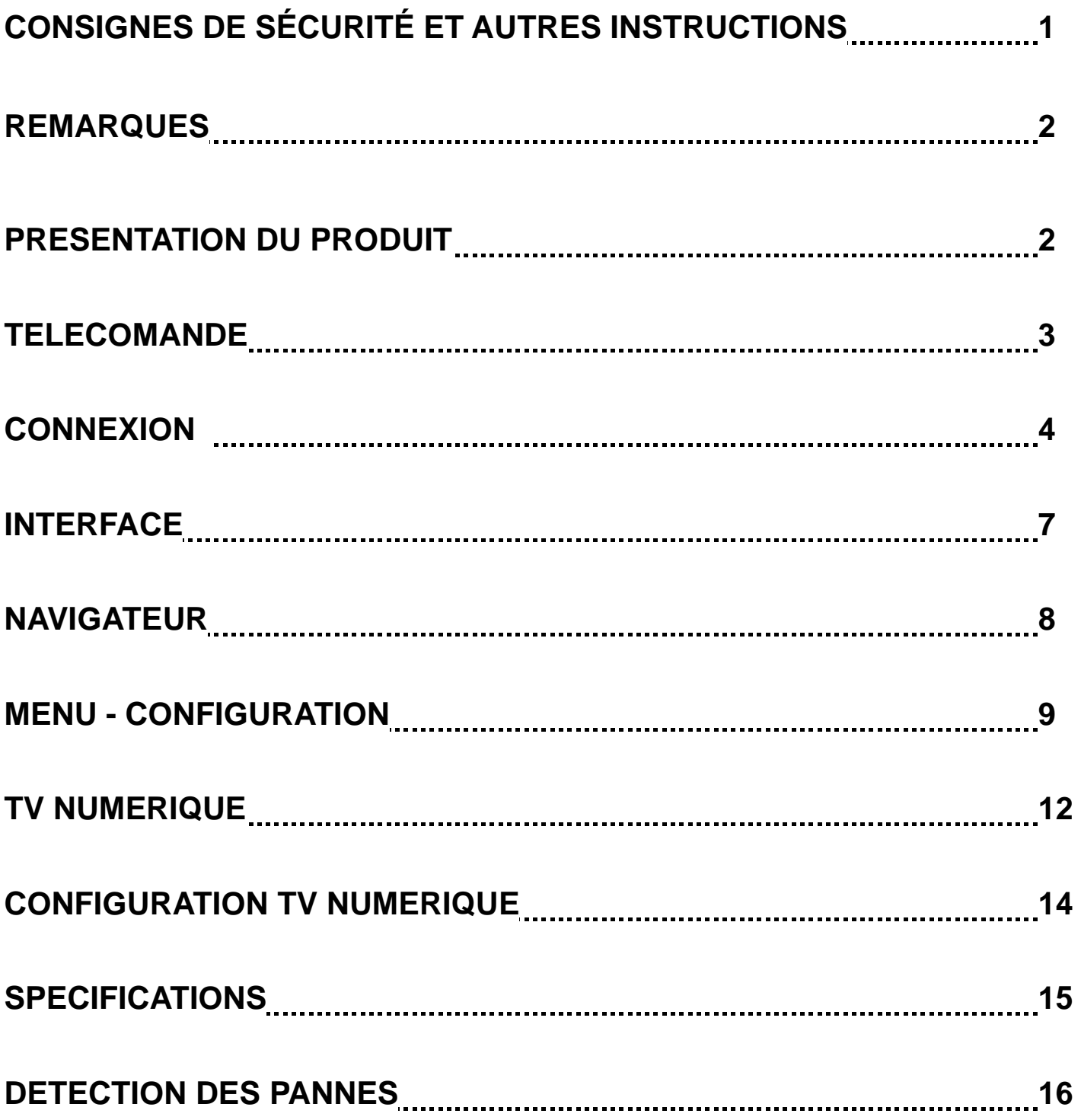

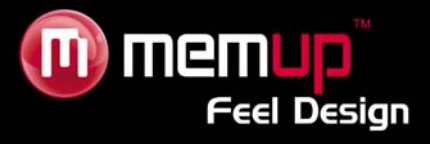

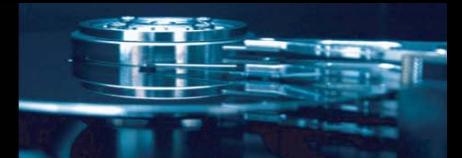

Le Mediadisk FX TV HD Series est un Home Media Center équipé d'un disque dur intégré de 3.5''. Il permet de regarder la télévision numérique HD grâce à son tuner TV, de lire des fichiers multimédia en Haute Définition (films, fichiers audio et photos).

# **CONSIGNES DE SÉCURITÉ ET AUTRES INSTRUCTIONS**

Veuillez utiliser le MEDIADISK FX TV HD avec soin et lire les instructions suivantes.

#### **>>> Copyright**

Le logiciel, les contenus audio et vidéo ou autres propriétés intellectuelles sont protégés par les lois sur les droits d'auteur et les lois internationales.

L'utilisateur doit assumer la responsabilité de toute reproduction ou distribution du ou des contenus.

#### **>>> Vérification du codec**

Ce produit peut ne pas prendre en charge certains formats multimédia. Veuillez vérifier les types de codec disponibles.

#### **>>> Sauvegarde des données**

Veuillez sauvegarder les données stockées sur ce produit et les conserver dans un endroit sûr. Nous ne sommes pas responsables des données perdues ou endommagées.

#### **>>> Chute/choc**

Ne cognez pas et ne faites pas tomber le MEDIADISK FX TV HD SERIES. Vous risqueriez de l'endommager.

#### **>>> Substances étrangères**

N'insérez pas d'objets métalliques ni de substances étrangères inflammables dans le lecteur. Vous risqueriez de l'endommager.

#### **>>> Démontage/modification**

N'essayez pas de démonter ni de modifier une quelconque partie du MEDIADISK FX TV HD SERIES. Vous risqueriez de l'endommager.

Toute modification apportée au produit risque d'annuler sa garantie.

#### **>>> Charge**

Ne placez pas d'objets lourds sur le MEDIADISK FX TV HD SERIES. Vous risqueriez de l'endommager.

#### **>>> Produits chimiques**

Ne nettoyez pas le produit au moyen de détergents chimiques. Vous risqueriez d'endommager le MEDIADISK FX TV HD SERIES.

#### **>>> Eau/humidité**

Ne mettez pas le MEDIADISK FX TV HD SERIES en contact avec de l'eau ou tout autre liquide.

Vous risqueriez de déclencher un incendie ou de vous électrocuter. Si un liquide conducteur quelconque pénètre dans le MEDIADISK FX TV HD SERIES, éteignez-le et débranchez immédiatement l'adaptateur électrique.

#### **>>> Aimant ou propriétés magnétiques**

N'installez pas le MEDIADISK FX TV HD SERIES près d'un champ magnétique. Ce champ risquerait d'entraîner un dysfonctionnement du produit ou d'endommager les données qui y sont stockées.

#### **>>> Chaleur**

N'exposez pas le MEDIADISK FX TV HD SERIES aux rayons du soleil et ne l'installez pas près d'une source de chaleur. Ne le laissez pas trop longtemps dans une pièce dont la température est élevée. Vous risqueriez de l'endommager.

#### **>>> Vision/écoute**

Évitez de regarder la TV ou d'écouter de la musique trop forte pendant des périodes prolongées. Vous risquez de développer des problèmes visuels ou auditifs.

#### **>>> Incendie**

Lorsque vous utilisez le MEDIADISK FX TV HD SERIES, si vous détectez la présence de fumée ou une odeur inhabituelle, éteignez le produit, débranchez immédiatement l'adaptateur et, si nécessaire, appelez le SAV.

#### **>>> Alimentation électrique**

Ne branchez pas un trop grand nombre de produits électroniques sur une même prise.

Insérez fermement la fiche d'alimentation. Lorsque le produit fonctionne, ne le débranchez pas.

#### **>>> Formats**

La lecture par le MEDIADISJ FX TV HD dépend des codecs utilisés. Certains fichiers sont incompatibles. Veuillez vérifier les compatibilités sur www.memup.com

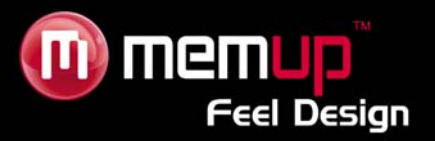

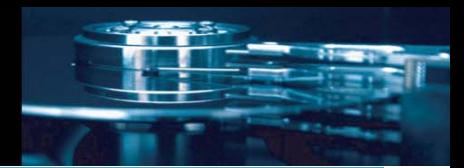

# **REMARQUES**

1. Pour faciliter la navigation dans les fichiers, nous recommandons à l'utilisateur de créer 3 dossiers appelés respectivement « Musique », « Photo » et « Films » sur le périphérique externe, puis de copier le fichier correspondant dans chaque dossier. Vous pouvez effectuer une sélection par multimédia à l'aide d'icônes ou par navigateur à l'aide de l'icône « Parcourir ».

2. Branchez l'adaptateur AC

3. Appuyez sur le bouton [Play] en façade pendant 3 secondes ou sur la touche [Power] de la télécommande, le Mediadisk s'allume, comme en atteste la mise sous tension du témoin lumineux.

4. Appuyez sur le bouton [TV] en façade ou [TV Out] (Sortie TV) de la télécommande pour sélectionner le mode de sortie approprié.

5. Appuyez à nouveau sur le bouton [Play] pendant 3 secondes (pendant la lecture) pour éteindre l'appareil, le témoin lumineux bleu s'éteint.

## **PRÉSENTATION DU PRODUIT**

### *Façade avant*

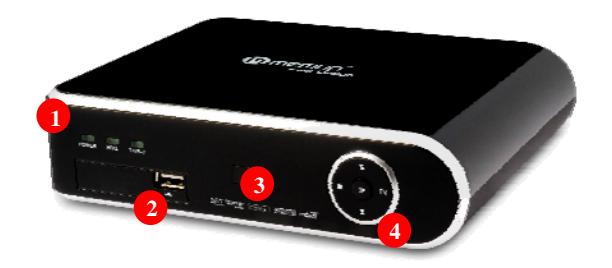

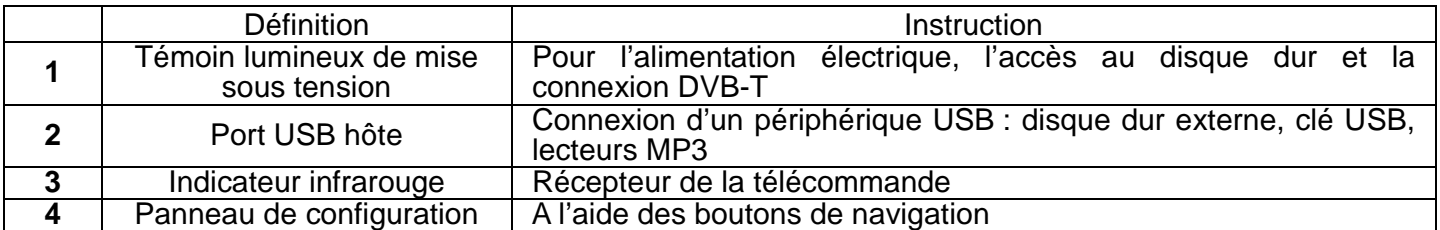

### *Façade arrière*

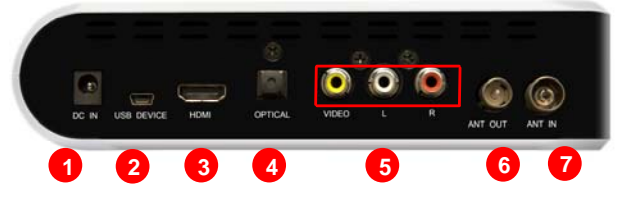

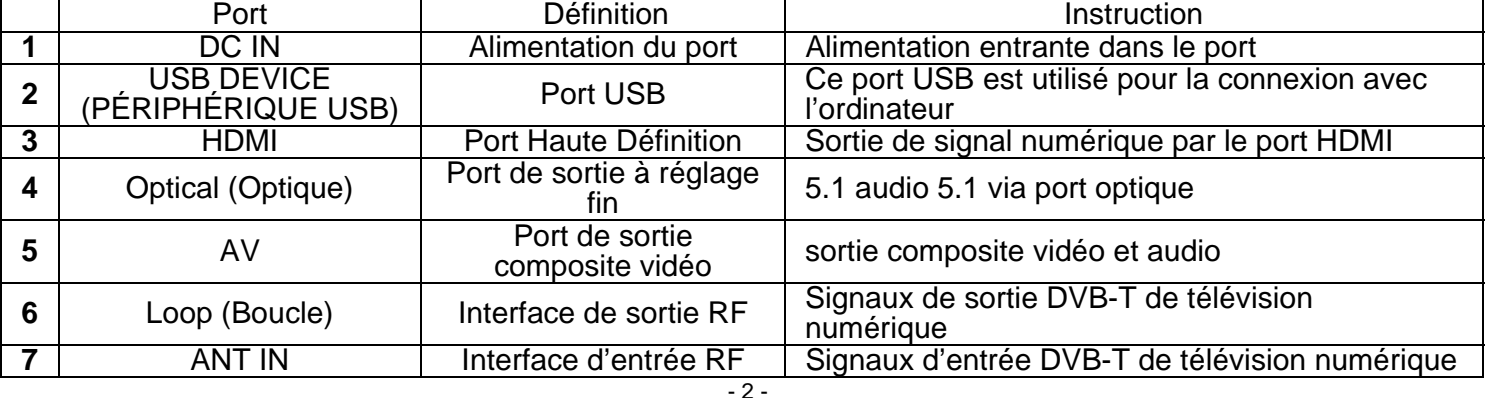

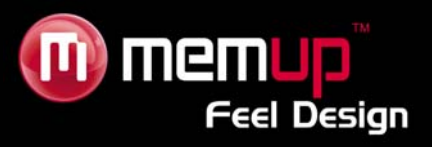

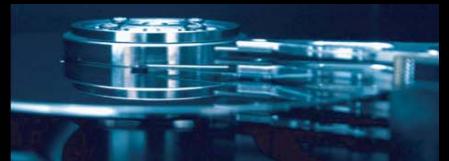

# **TÉLÉCOMMANDE**

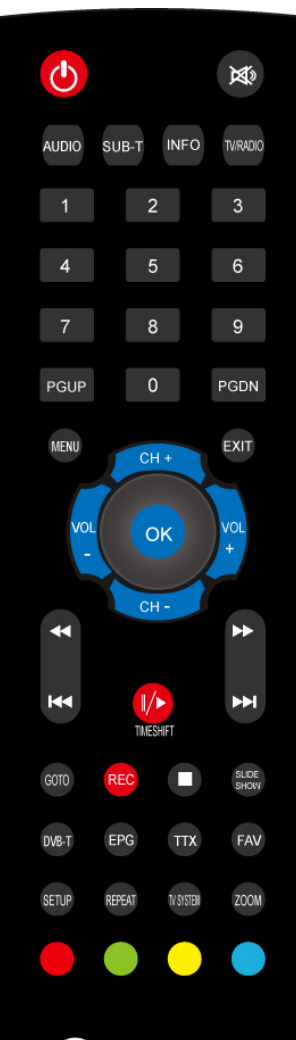

 $\mathbf ①$ memup

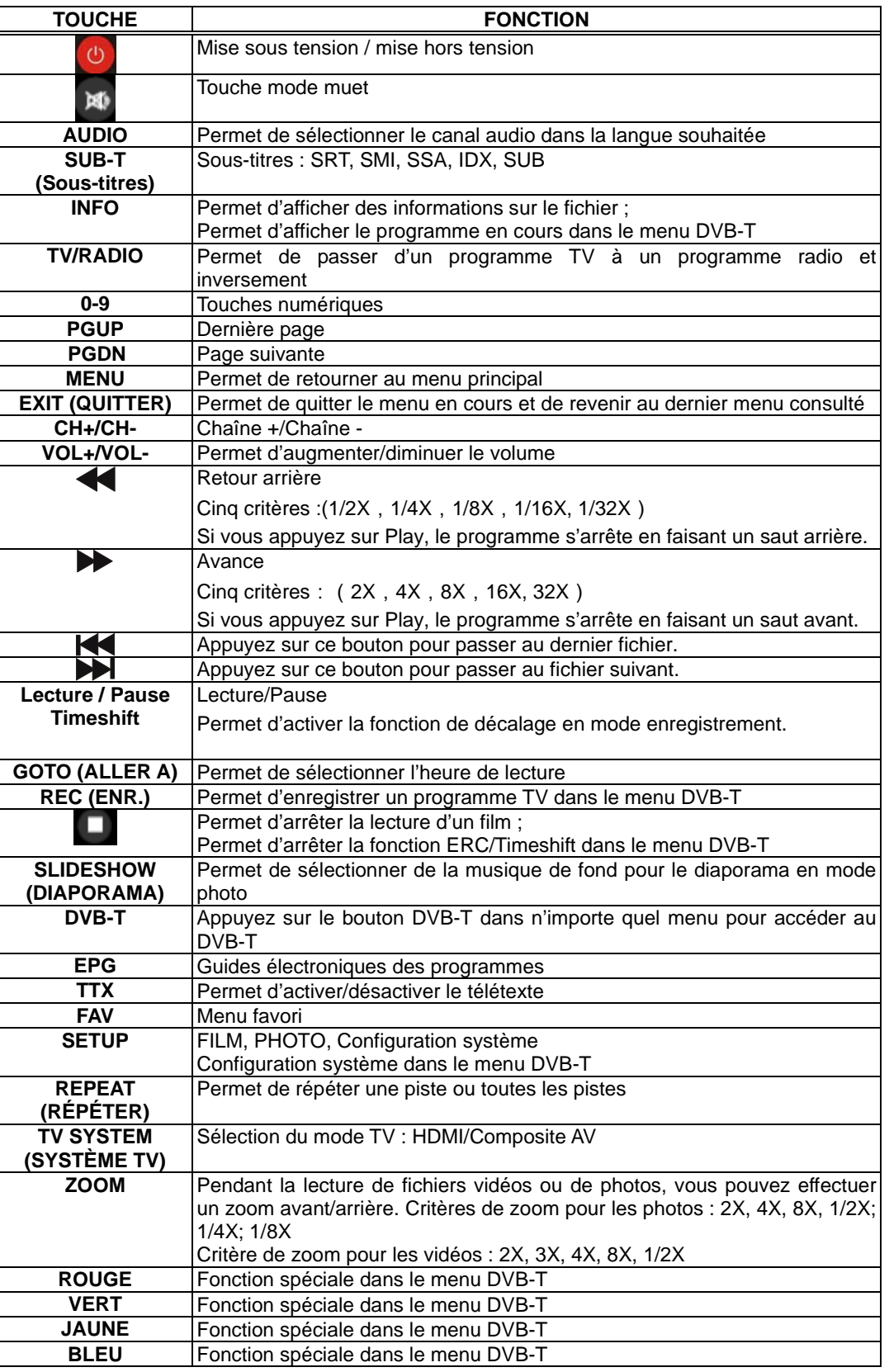

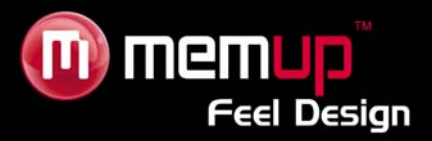

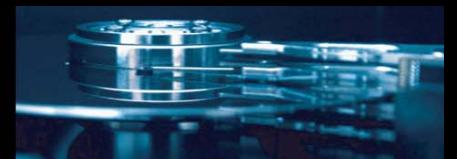

# **CONNEXION**

### *Connexion à un ordinateur*

Le FX TV HD est également un périphérique de stockage personnel de fichiers multimédia et il peut être connecté à un ordinateur.

Connectez le FX TV HD à un ordinateur à l'aide du câble USB puis copiez et transférez des données.

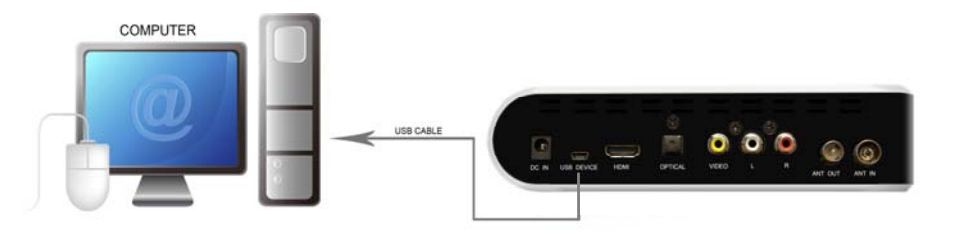

Reportez-vous à l'illustration ci-dessus pour connecter correctement l'appareil à votre ordinateur.

L'ordinateur le détectera automatiquement. Vous pourrez ensuite utiliser votre appareil comme un périphérique USB de stockage externe.

Lorsque vous avez terminé d'utiliser votre appareil, veuillez le déconnecter en toute sécurité (cliquez sur l'icône du périphérique afin de le stopper puis débranchez le câble USB, et ce même si la LED est toujours allumée).

### **Remarque :**

Veuillez ne pas éteindre le FX TV HD lorsqu'il effectue une lecture ou un enregistrement.

### *Connexion A/V*

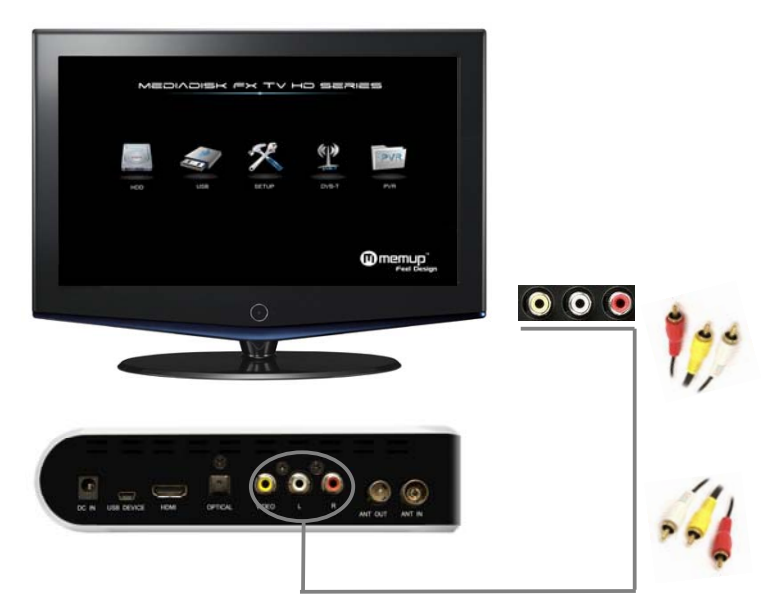

Branchez une extrémité du câble jaune dans la prise de sortie AV de l'appareil et l'autre extrémité dans la prise d'entrée AV de votre téléviseur.

Branchez le câble rouge et le câble blanc dans la prise d'entrée audio de votre téléviseur ou de votre système HI-FI.

Sélectionnez le mode AV de votre téléviseur et la sortie du Mediadisk à l'aide de la touche [TV system] (système TV) de la télécommande.

 $-4-$ 

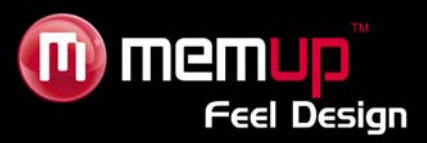

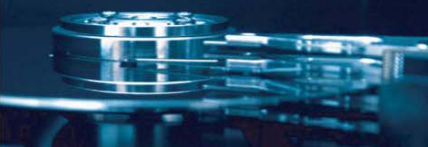

#### *Connexion de la sortie HDMI*

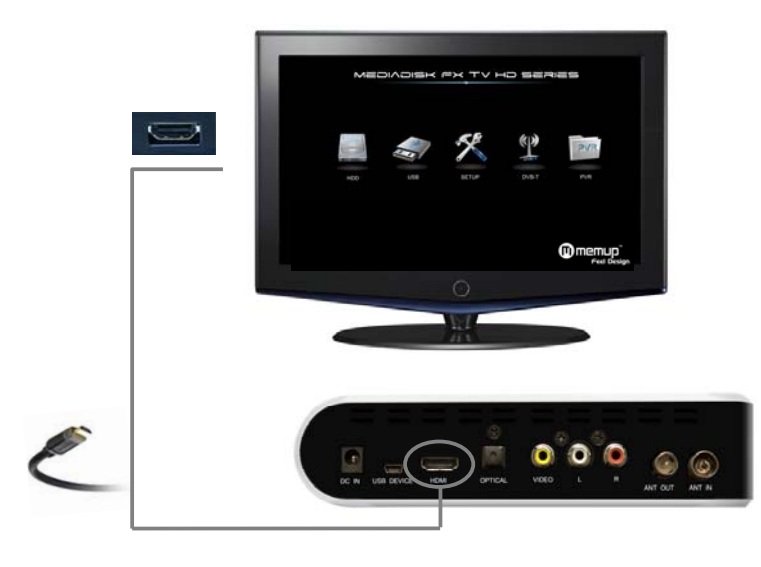

La sortie HDMI vous permet de bénéficier de la meilleure qualité de son et d'image. Branchez le câble HDMI dans la prise de sortie du FX TV HD.

Sélectionnez le mode HDMI de votre téléviseur et la sortie du Mediadisk à l'aide de la touche [TV system] (système TV) de la télécommande.

### *Connexion d'un appareil audio numérique*

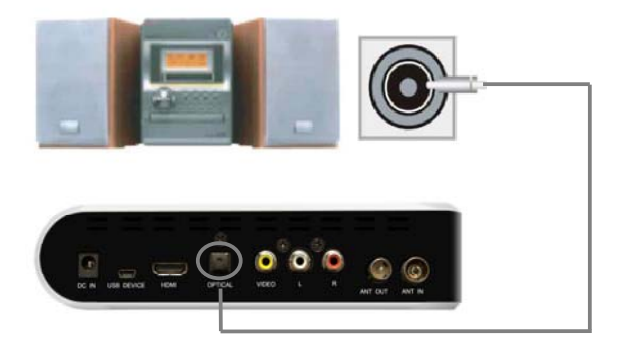

Branchez une extrémité du câble optique dans l'appareil et l'autre extrémité du câble dans votre appareil audio.

Vous pouvez bénéficier d'un son 5.1 haute qualité via un décodeur/amplificateur multicanal équipé d'une entrée optique.

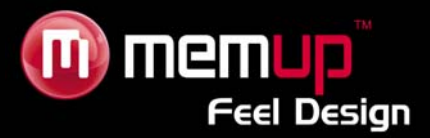

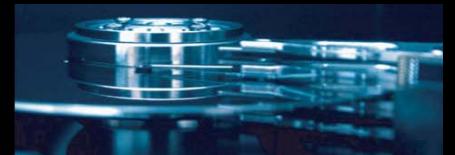

#### *Interface de signal d'entrée TV*

L'interface ANT IN permet de recevoir des signaux DVB-T HD. L'interface en BOUCLE permet de produire des signaux DVB-T HD.

Après avoir accédé aux signaux de votre téléviseur, sélectionnez SETUP (CONFIG.) dans les paramètres de l'interface puis sélectionnez « TV » et enfin « Begin » (Commencer).

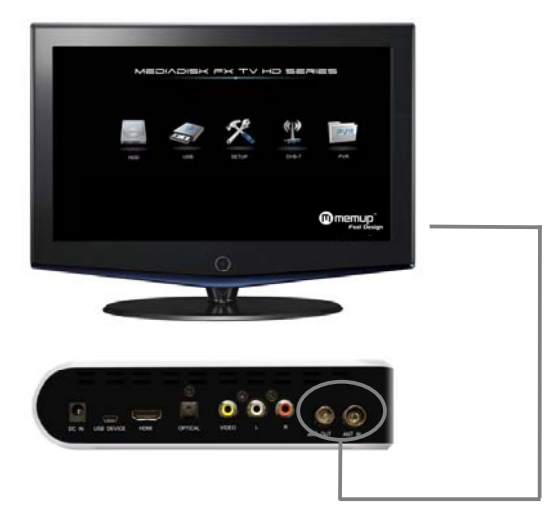

La qualité de la réception dépend de votre zone de couverture DVB-T. Si vous ne recevez rien, veuillez utiliser un câble TV analogique.

### *Port USB hôte*

L'interface ANT IN permet de recevoir des signaux DVB-T HD. L'interface en BOUCLE permet de produire des signaux DVB-T HD.

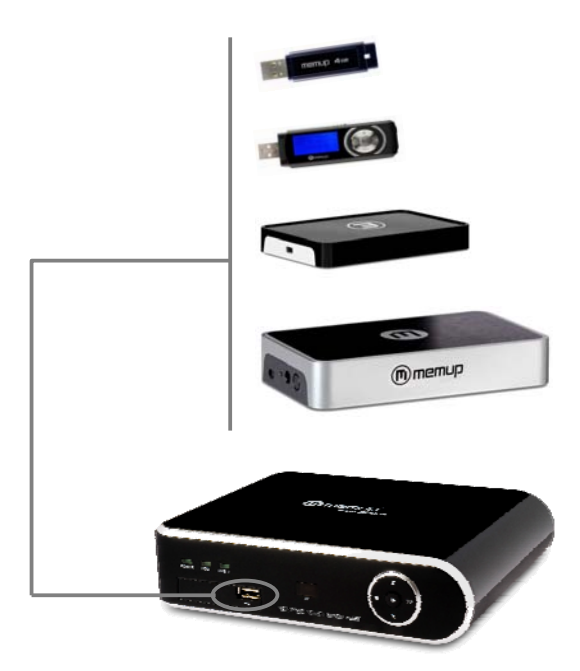

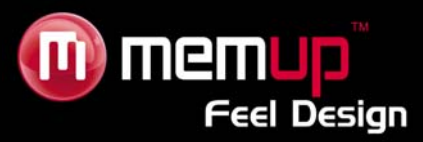

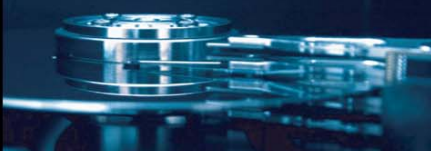

# **INTERFACE**

### **Interface principale**

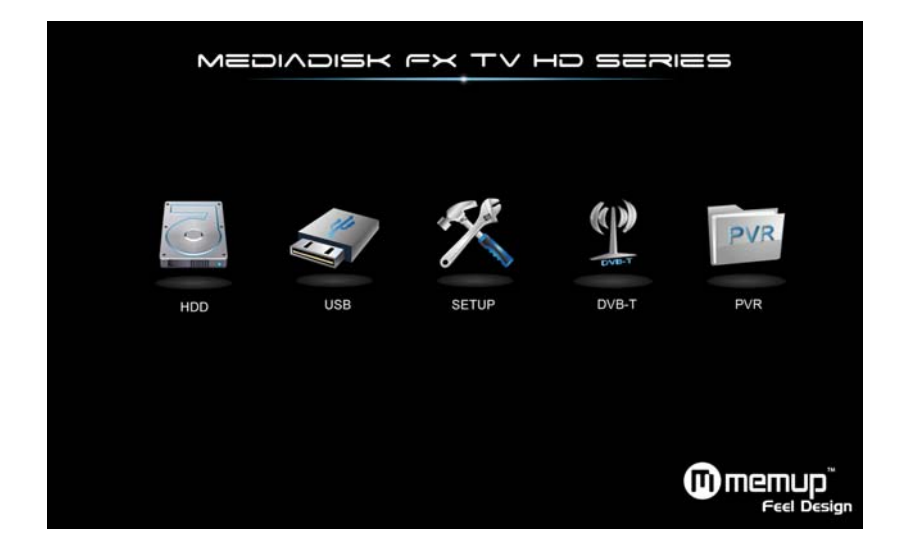

### *DISQUE DUR*

Parcourez l'intégralité du contenu stocké sur votre disque dur local.

### *USB*

Parcourez l'intégralité du contenu stocké sur votre périphérique USB.

### *Setup (Configuration)*

Permet de modifier vos paramètres.

### *DVB-T*

Parcourez les différentes chaînes disponibles.

### *PVR*

Vous donne accès aux fichiers enregistrés.

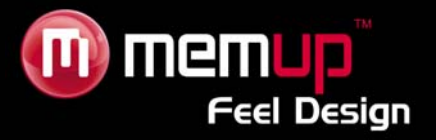

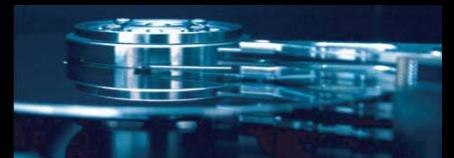

# **NAVIGATEUR (BROWSER)**

Le Menu Browser (navigateur) vous permet de parcourir et de lire les fichiers musique, photo et vidéo enregistrés sur un disque dur, un périphérique USB externe et un réseau. Pour accéder au menu, sélectionnez l'icône **Browser** dans le menu guide.

Appuyez sur la touche  $\triangle$  ou  $\blacktriangledown$  pour sélectionner le périphérique de stockage concerné. Vous pouvez choisir entre USB, Card (carte), HDD (disque dur), NET (réseau), Playlist (liste de lecture). Appuyez sur « Return » (retour) pour revenir à la liste précédente.

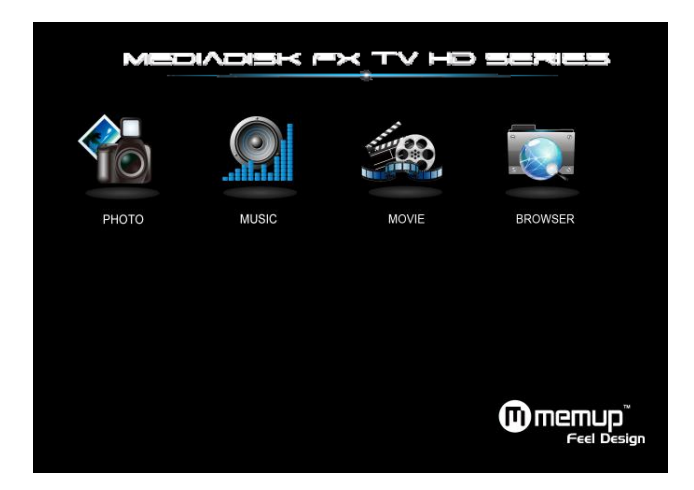

Après avoir sélectionné votre périphérique, sélectionnez le Média en appuyant sur la touche **[LEFT] / [RIGHT]** (gauche/droite) de la télécommande et sélectionnez « All » (Tous), « Music » (Musique), « Photo » (Photo) et « Movie » (Vidéo).

### **Browsing Photos (Parcourir les Photos)**

Appuyez sur les touches  $\triangleleft$  ou  $\triangleright$  pour sélectionner le menu auquel vous souhaitez accéder. Confirmez votre sélection en appuyant sur [OK] (entrée) pour lire le fichier désiré.

Seuls les fichiers Photo seront affichés dans le Menu « Photo ». Les autres fichiers multimédia tels que les fichiers Vidéo ou Audio n'y apparaîtront pas.

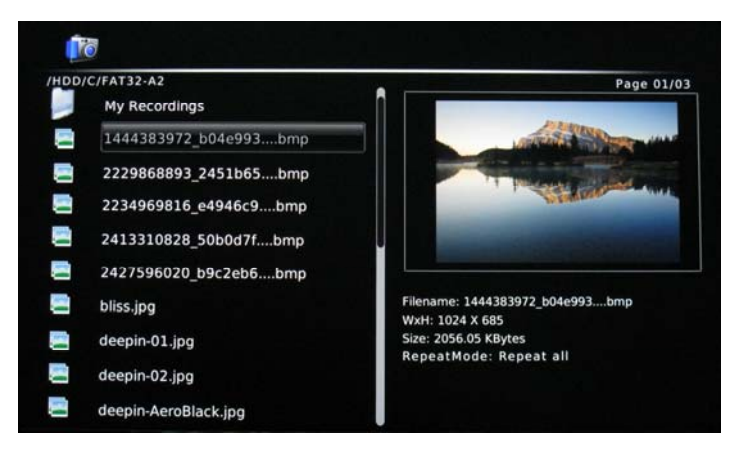

Appuyez sur la touche « SLIDESHOW » (Diaporama) de la télécommande pour choisir la musique de fond du diaporama en mode photo. Les photos et la musique doivent se trouver dans le même dossier.

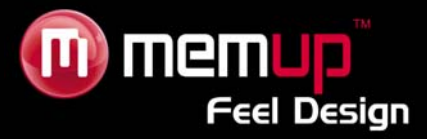

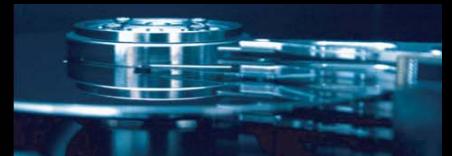

### **Browsing Music (Parcourir la Musique)**

Appuyez sur les touches  $\blacktriangleleft$  ou  $\blacktriangleright$  pour sélectionner le menu auquel vous souhaitez accéder. Confirmez votre sélection en appuyant sur [OK] (entrée) pour lire le fichier désiré.

Seuls les fichiers Audio seront affichés dans le Menu « Musique ». Les autres fichiers multimédia tels que les fichiers Vidéo ou Photo n'y apparaîtront pas.

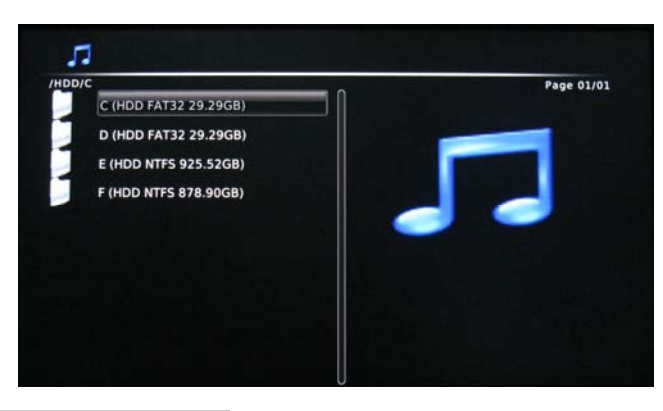

### **Browsing Movies (Parcourir les Vidéos)**

Appuyez sur la touche  $\triangle$  ou  $\blacktriangledown$  pour sélectionner le fichier que vous souhaitez lire. Confirmez votre sélection en appuyant sur [OK] (entrée) pour lire le fichier désiré.

Seuls les fichiers Vidéo seront affichés dans le Menu « Movie ». Les autres fichiers multimédia tels que les fichiers Audio ou Photo n'y apparaîtront pas.

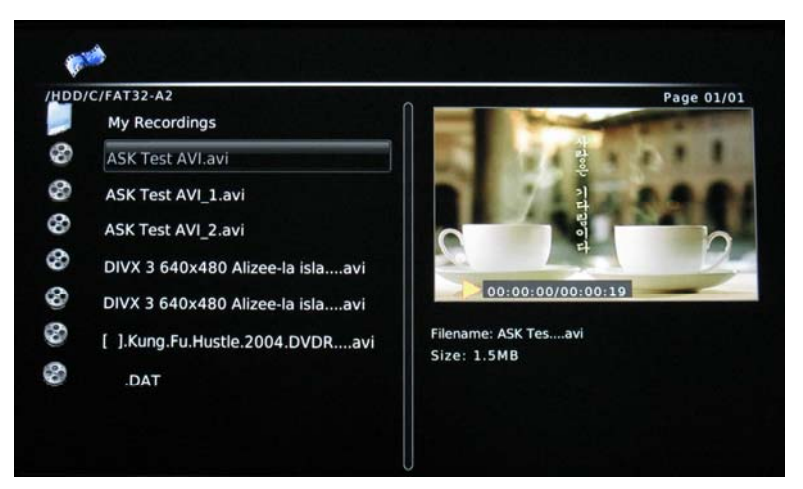

### **Remarque :**

Certains fichiers multimédia tels que les fichiers WMV, RMVB ne peuvent pas être lus sur cet appareil. Veuillez consulter les formats de fichier pris en charge.

### **Browser (Navigateur)**

Appuyez sur la touche  $\triangle$  ou  $\blacktriangledown$  pour sélectionner le fichier que vous souhaitez lire. Confirmez votre sélection en appuyant sur [OK] (entrée) pour lire le fichier désiré. Tous les types de fichiers multimédia apparaissent ici, accompagnés des différents dossiers de stockage.

## **MENU CONFIGURATION**

- 1. Appuyez sur le bouton [SETUP] (Configuration) pour accéder aux Options.
- 2. Sélectionnez le multimédia ou système que vous souhaitez configurer.
- 3. Appuyez sur [OK] (entrée) pour accéder à la page de configuration.
- 4. Appuyez sur [Back] (retour) pour revenir à la page principale de configuration.
- 1. Appuyez de nouveau sur [Back] pour quitter la page de configuration et enregistrez la configuration.

- 9 -

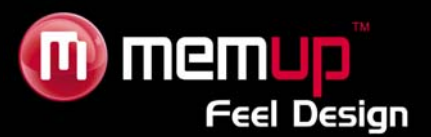

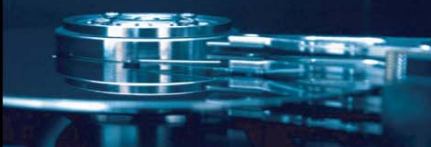

### **Configuration du système**

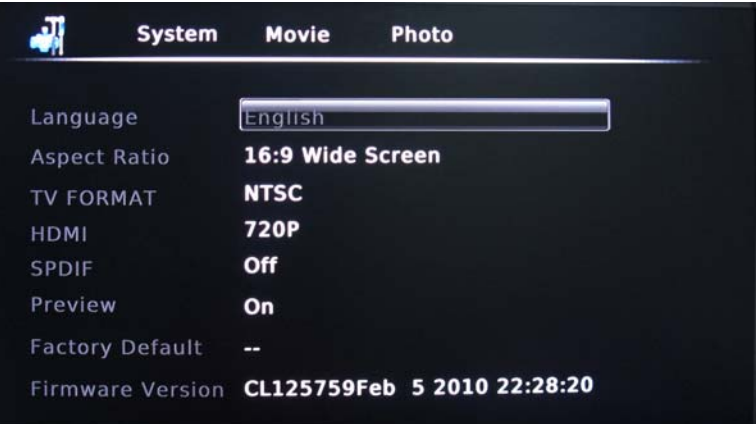

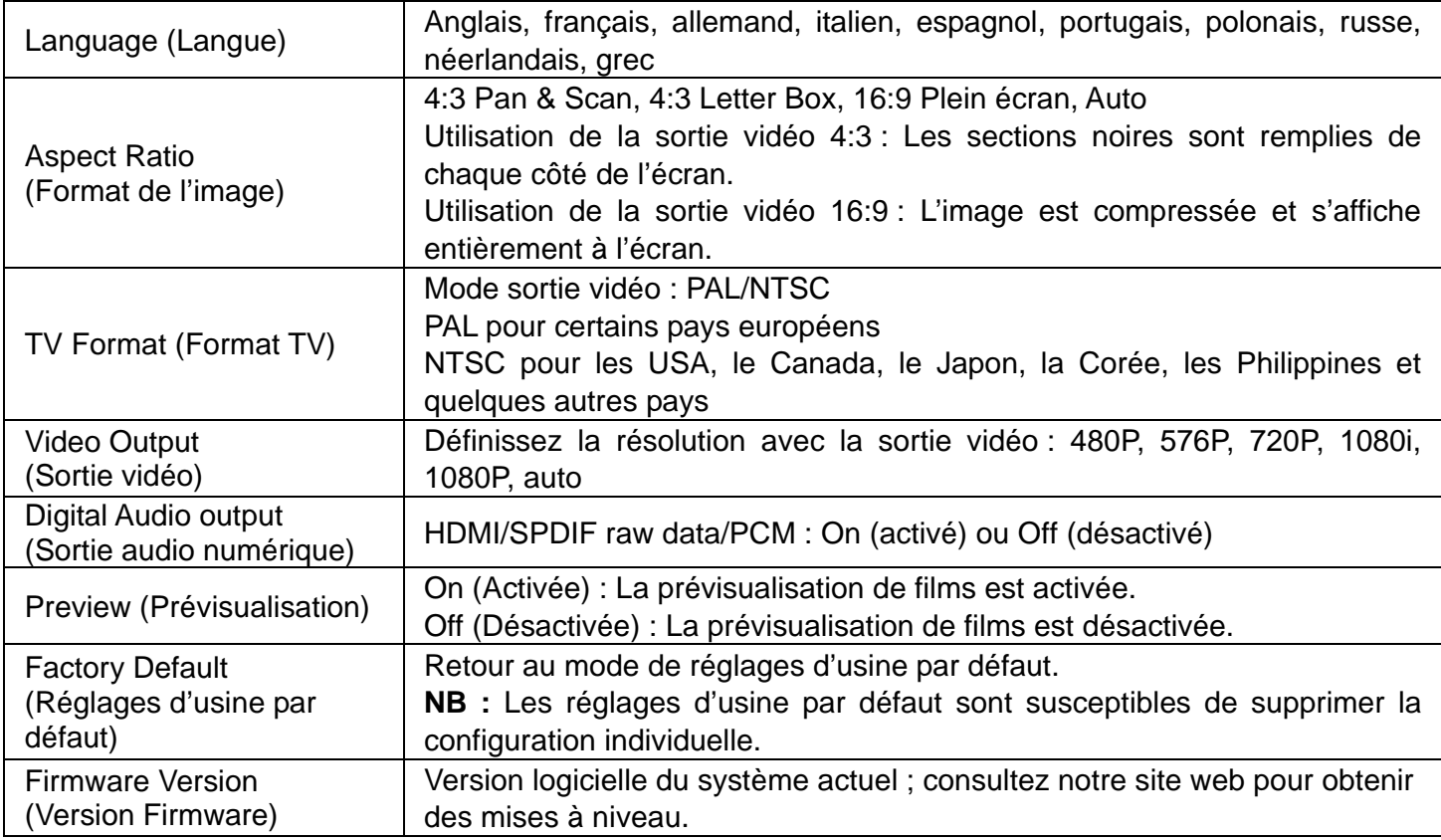

### **Mise à niveau du logiciel du système**

1. Téléchargez le dernier logiciel sur le site Internet officiel de Memup et copiez-le dans le répertoire RACINE d'un périphérique USB.

2. Ouvrez le périphérique USB à partir du « Browser », recherchez le dossier de mise à niveau, appuyez sur [OK] (entrée).

3. La fenêtre de mise à niveau du logiciel s'affiche. Pendant la procédure de mise à niveau, ne mettez pas votre lecteur ou votre périphérique USB hors tension.

4. Le système redémarre à la fin de la procédure.

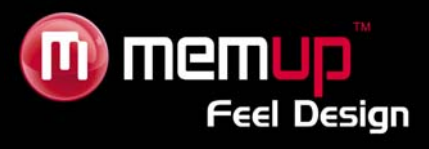

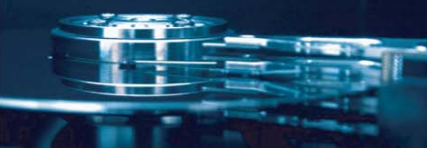

# **Configuration de films**

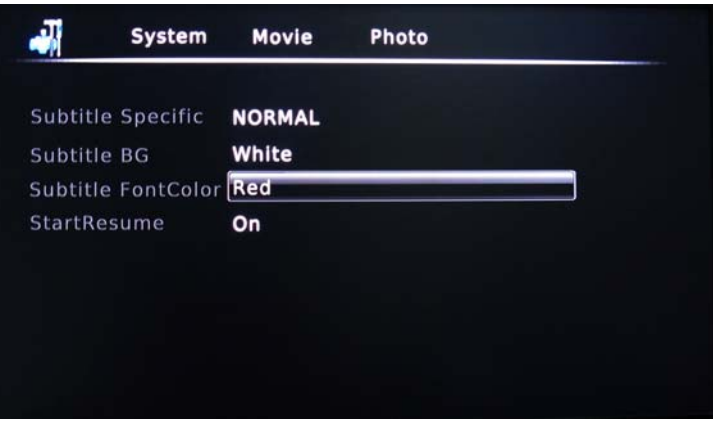

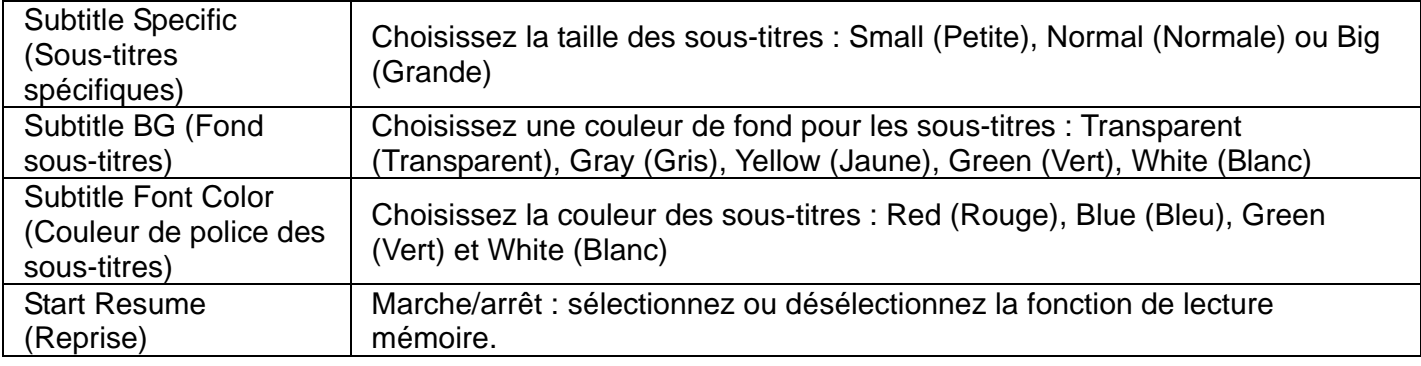

# **Configuration des photos**

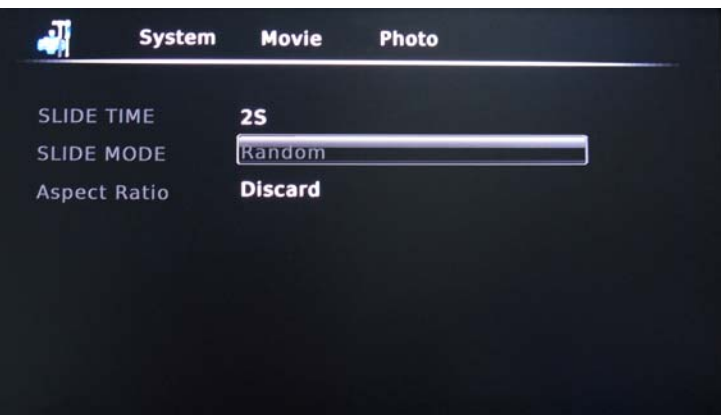

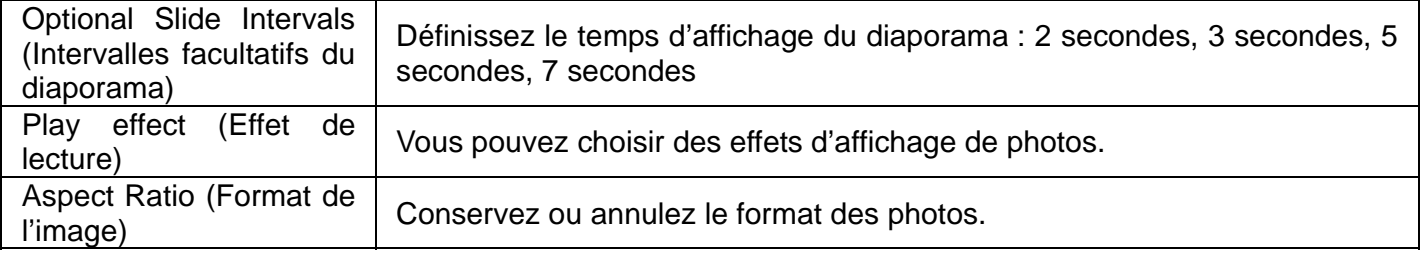

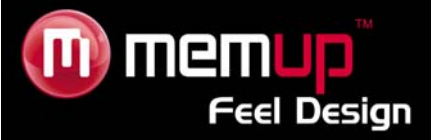

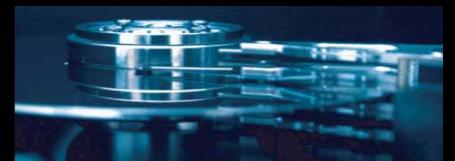

# **DIGITAL TV (TV NUMÉRIQUE)**

### **Régler les chaînes de télévision**

Sélectionnez DVB-T dans le menu principal.

Dans le menu principal, appuyez sur **SETUP** (configuration) pour accéder au menu des réglages.

1. Appuyez sur  $\blacktriangleleft$  ou  $\blacktriangleright$  pour sélectionner la langue.

2. Appuyez sur  $\triangleleft$  ou  $\triangleright$  pour sélectionner votre pays de résidence.

3. Sélectionnez « Channel Search » (Recherche de chaînes), appuyez sur  $\blacktriangleright$  puis sur [OK] pour confirmer la recherche automatique de chaînes.

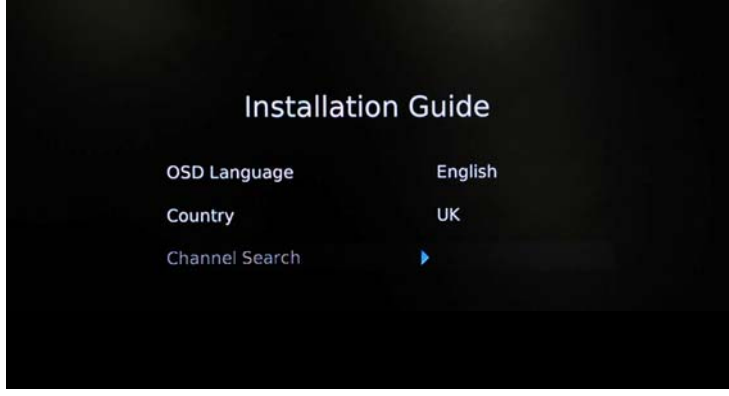

Vous pouvez alors choisir la fonction **AUTO SCAN** (balayage automatique) pour une recherche automatique des programmes de télévision.

Vous pouvez également choisir la fonction **MANUAL SCAN** (balayage manuel) pour effectuer une recherche manuelle.

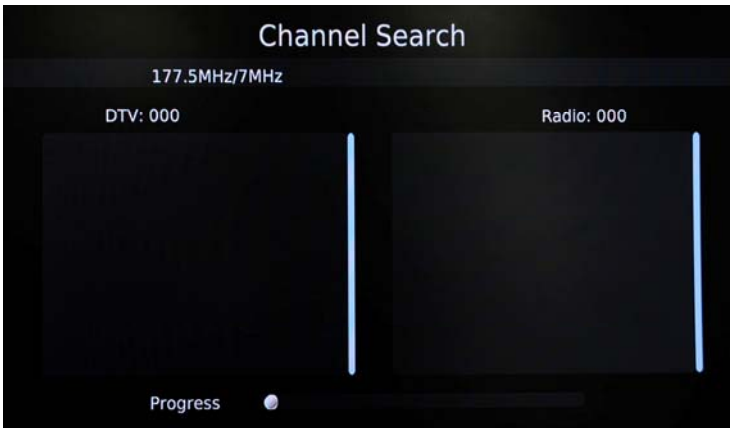

La barre de progression s'affiche en bas de l'écran pendant la recherche.

4. Dès la fin de la recherche, vous pouvez regarder votre programme de télévision.

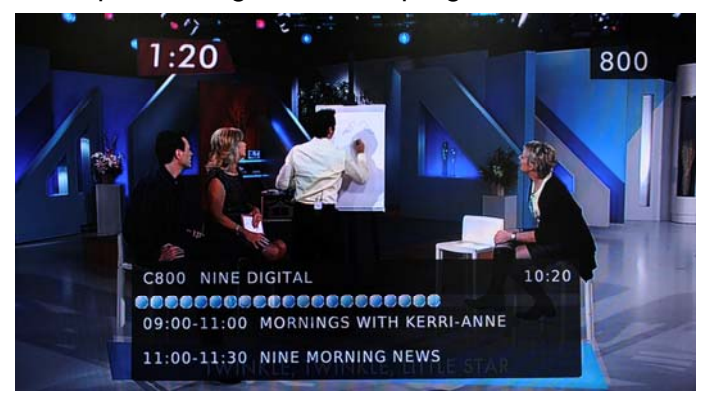

- 12 -

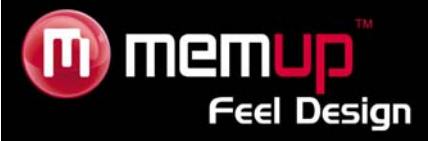

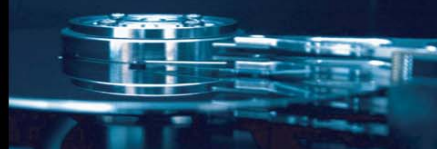

### **EPG**

Appuyez sur le bouton [EPG] pour accéder au guide EPG et consulter la liste de tous les programmes.

Appuyez sur  $\triangleleft$  ou  $\triangleright$  pour passer à l'info de programme EPG suivante ou finale.

Appuyez sur  $\triangleq$  ou  $\blacktriangledown$  pour sélectionner la liste des programmes EPG. Appuyez sur [PGDN] pour faire défiler la liste vers le bas et sur PGUP] pour la faire défiler vers le haut.

Appuyez sur [OK] pour réserver un programme sélectionné.

Appuyez sur [INFO] pour accéder au menu réservation.

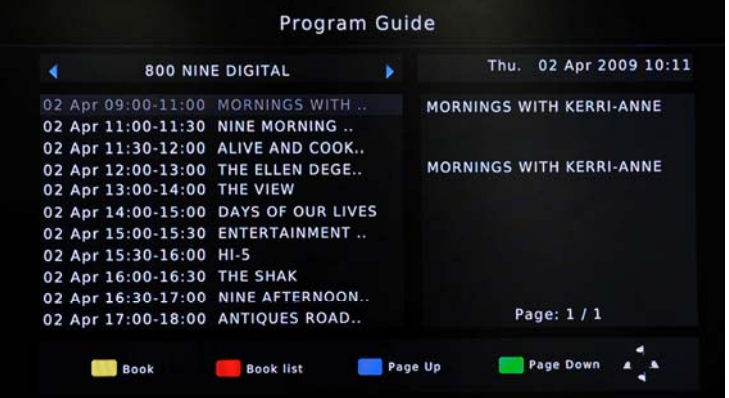

Utilisez les touches de couleur de la télécommande comme raccourcis.

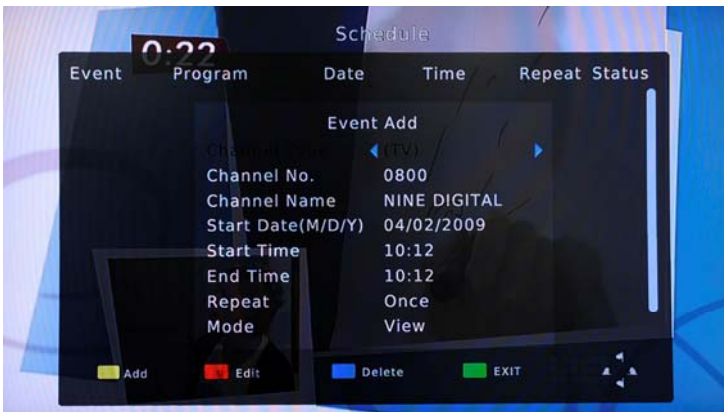

### *Ajouter un calendrier*

Appuyez sur « Add » (ajouter) pour créer un calendrier d'enregistrement en utilisant l'EPG.

### *Editer un calendrier*

Appuyez sur le raccourci « Edit » pour sélectionner l'onglet **Edit** (Modifier) dans la barre de menu. Sélectionnez dans la liste le calendrier que vous voulez modifier et appuyez sur **[OK]**. L'écran des paramètres du calendrier apparaît.

### *Supprimer un calendrier*

Appuyez sur le raccourci « Delete » pour sélectionner l'onglet **Delete** (Supprimer) dans la barre de menu. Sélectionnez dans le calendrier que vous voulez supprimer et appuyez sur **[OK]**.

### **ENREGISTREMENT**

Pendant la diffusion du programme TV souhaité, appuyez sur [REC] pour l'enregistrer sur votre disque dur interne ou sur votre périphérique USB externe, selon vos paramètres et en fonction de l'espace libre de l'appareil d'enregistrement.

Appuyez sur [STOP] pour arrêter l'enregistrement.

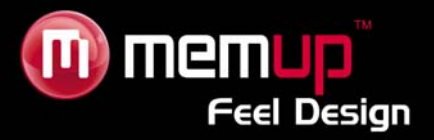

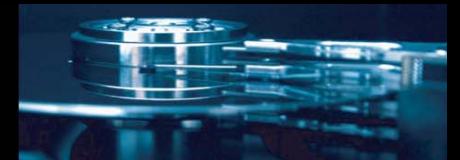

# **DIGITAL TV SETUP (configuration TV NUMÉRIQUE)**

Appuyez sur la touche [SETUP] (Configuration) pour accéder au menu DVB-T après avoir sélectionné « DVB-T » dans le menu principal.

Appuyez sur  $\blacktriangleleft$  ou  $\blacktriangleright$  pour sélectionner le menu « Program » puis appuyez sur [OK]. Appuyez sur [EXIT] (quitter) pour revenir à la page précédente.

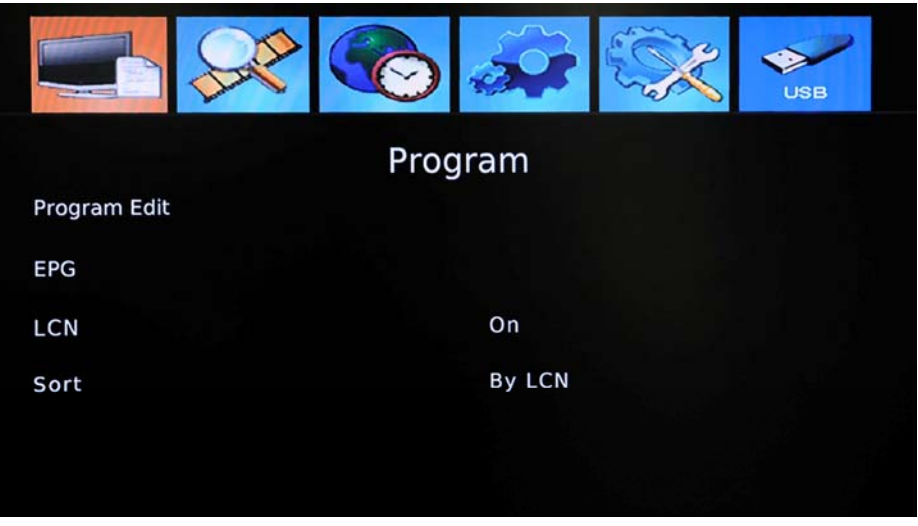

### **Program Edit (Modification du programme)**

Appuyez sur [OK] et pour accéder à la fonction « Program Edit ».

### **Remarque :**

Le mot de passe nécessaire pour accéder au menu [Program Edit] est 000000 par défaut. Pour déverrouiller le mot de passe, saisissez : 888888

### **LCN**

Il s'agit de la recherche de chaînes :

1. Sélectionnez « Auto Search » (Recherche automatique), appuyez sur [OK] puis sur  $\blacktriangleright$  pour accéder au mode AUTO Search.

2. Sélectionnez « Manual Search » (Recherche manuelle), appuyez sur [OK] puis sur  $\blacktriangleright$  pour accéder au mode Manual Search.

3. En mode « Manual Search », appuyez sur [EXIT] (quitter) puis sur [MENU] pour passer le Canal de Fréquence.

### **Réglage de l'heure**

Sélectionnez votre pays ou votre région et réglez l'heure.

### **Option**

Choisissez l'affichage automatique des sous-titres, la langue audio par défaut et la sortie Audio Numérique.

### **System Settings (Paramètres système)**

Choisissez un mot de passe pour le contrôle parental. Le mot de passe nécessaire est 000000 par défaut. Pour le déverrouiller, saisissez : 888888

### **Appareil PVR**

Sélectionnez le périphérique sur lequel vous souhaitez enregistrer vos programmes.

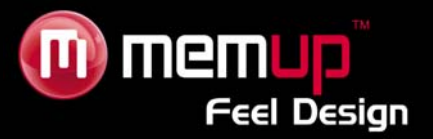

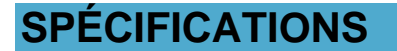

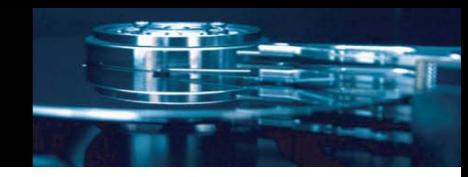

### **FORMATS PRIS EN CHARGE :**

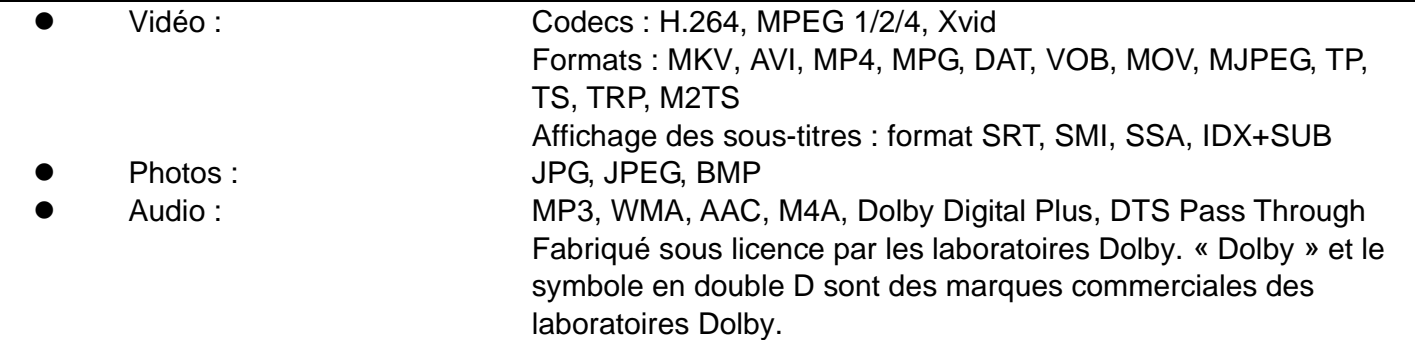

### **FORMAT D'ENREGISTREMENT VIDÉO**

MPEG-4 1080P

### **CONNEXIONS**

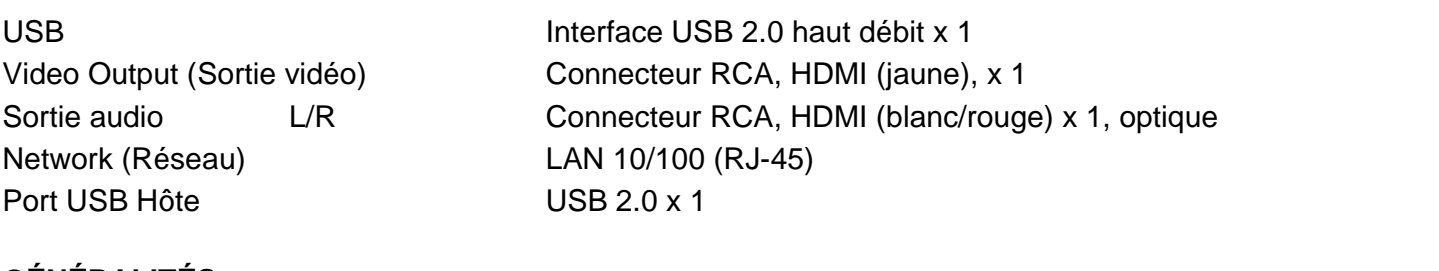

### **GÉNÉRALITÉS**

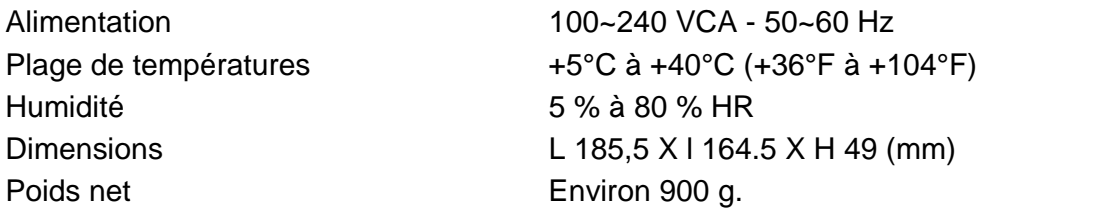

**Remarque : les caractéristiques techniques et l'apparence de ce produit sont soumises à des modifications sans avis préalable.**

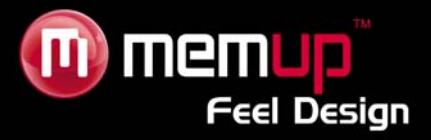

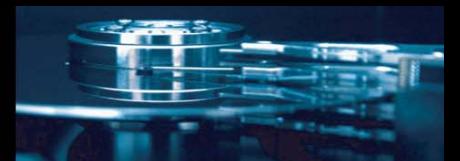

## **DÉTECTION DES PANNES**

Pour des instructions de dépannage détaillées, veuillez vous rendre sur le site www.memup.com et consulter la FAQ.

### **1. Aucun sous-titre ne s'affiche lors de la lecture d'un film.**

 $\bullet$  Assurez-vous que le nom du fichier du film correspond au nom du fichier des sous-titres.

### **2. Je n'obtiens aucune sortie audio lors de la lecture d'un film.**

- Dans le menu SETUP (CONFIGURATION), assurez-vous que le mode de sortie audio est configuré.
- Vérifiez le volume et si l'option [MUTE] (Muet) est activée.
- z Affichez d'autres sorties TV pour vérifier si l'une d'entre elles est disponible.

### **3. Le MEDIADISK RX TV HD SERIES ne peut pas lire tous mes fichiers vidéo.**

• Le chipset du MEDIADISK FX TV HD ne peut pas lire certains fichiers du fait des nouveaux codecs, même après mise à niveau du firmware. Les fichiers pris en charge sont mentionnés sur la boîte du produit et dans la section « Spécifications ». Certains seront ajoutés et disponibles sur le site **www.memup.com**.

### **4. Je ne peux pas regarder les programmes en HD.**

z Votre localité doit être couverte par la zone Numérique HD. Si aucune chaîne HD n'est disponible, vous pouvez profiter de la télévision numérique.

Fabriqué sous licence par les laboratoires Dolby. « Dolby » et le symbole en double D sont des marques commerciales des laboratoires Dolby.